## **Introduction to Warehouse Wizard**

The Warehouse Wizard is a Stock Control System customised for clothes Retail & Manufacture. Both stock control and order processing handle sizes and colours in an efficient and user friendly process. The main design goal of the User Interface has been to make Warehouse Wizard simple and intuitive.

To setup the Warehouse Wizard after installation complete the following steps:

- Enter company information to the Customer Table, see Tables Customer/Supplier
- Enter your Stock information, see Stock Entry & View
- Briefly review Order Processing

**NOTE:** We do have a text to WW Database Utility call/email if this can help transfer your data. WHwiz@bitworks.fsbusiness.co.uk Tel 01242 250473

## **Warehouse Wizard Copyright 2003: User Interface, All Window Designs & Order Processing.**

We welcome any ideas for improvement, please email us: WHwiz@bitworks.fsbusiness.co.uk

Any faults/bugs, again please let us know.

The main topics to Warehouse Wizard help are:

Stock Entry & View

Order Processing

Tables - Customer/Supplier

Reports - Stock/Invoice

## Top

#### **Stock Control**

## **Stock View**

This window provides a view of your stock, the four buttons provide a simple navigation in your stock table.

Use the search box, sited at the top of the stock view window, to find the stock by code quickly. The search will operate as soon as characters are typed to aid navigation in the database when the exact stock code is not known.

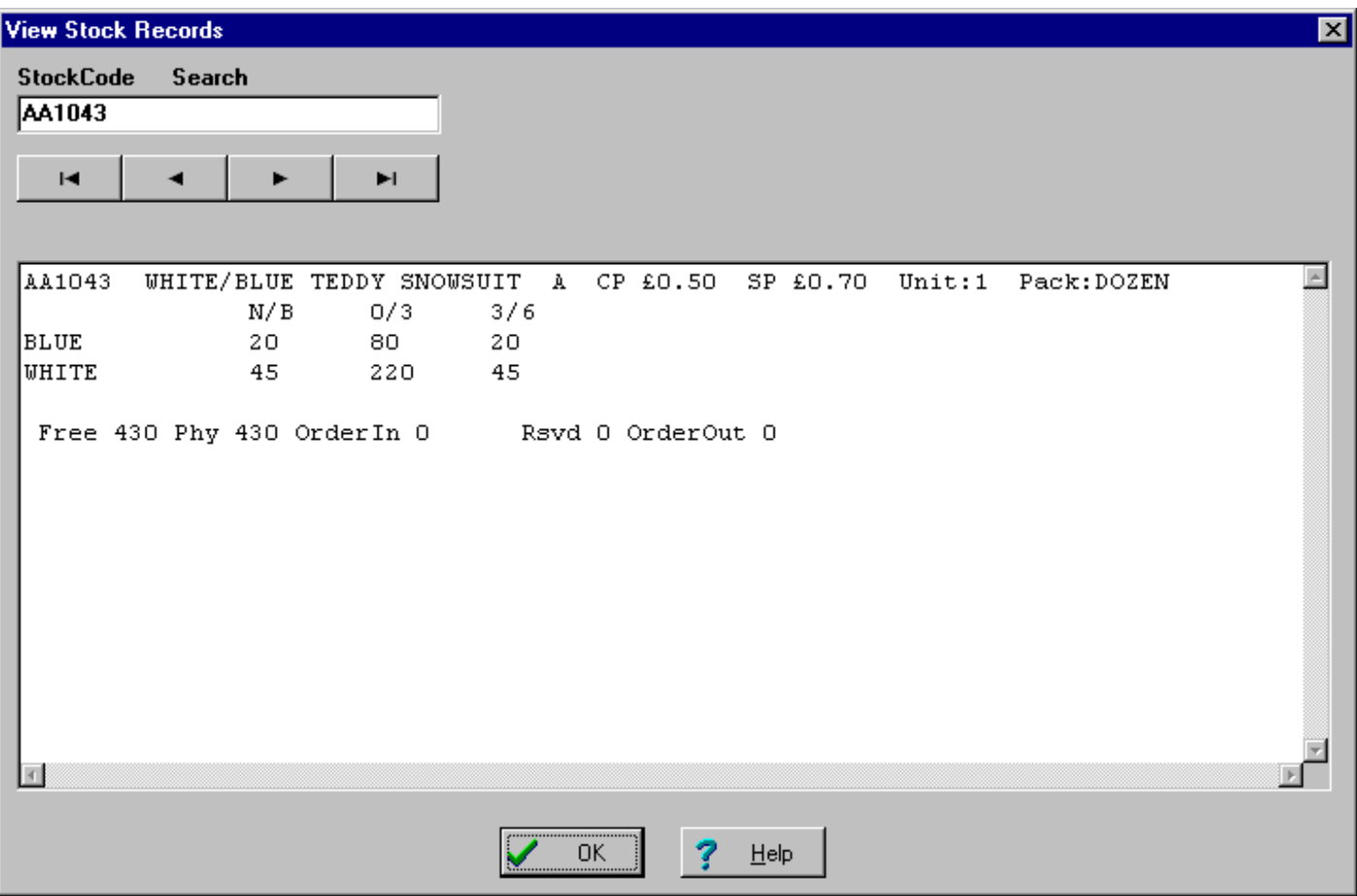

#### **Stock Entry/Edit**

There are two ways to enter new stock or add to existing stock, the first using the top half of the window and entering all information into the boxes including all colour/size combinations one at a time.

The other more efficient method is to use the 'Enter/Edit Stock from Free Text' . A text window will open and allows you to enter a simple table of stock information by typing directly into the text box. The first line contains general stock item information

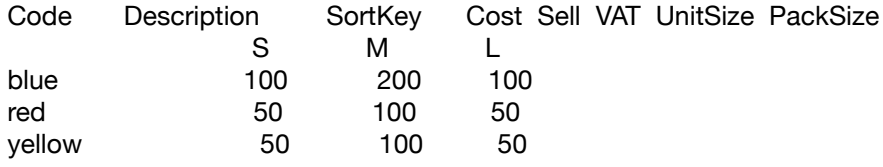

followed by the size definition line and then the colour and colour/size quantities.

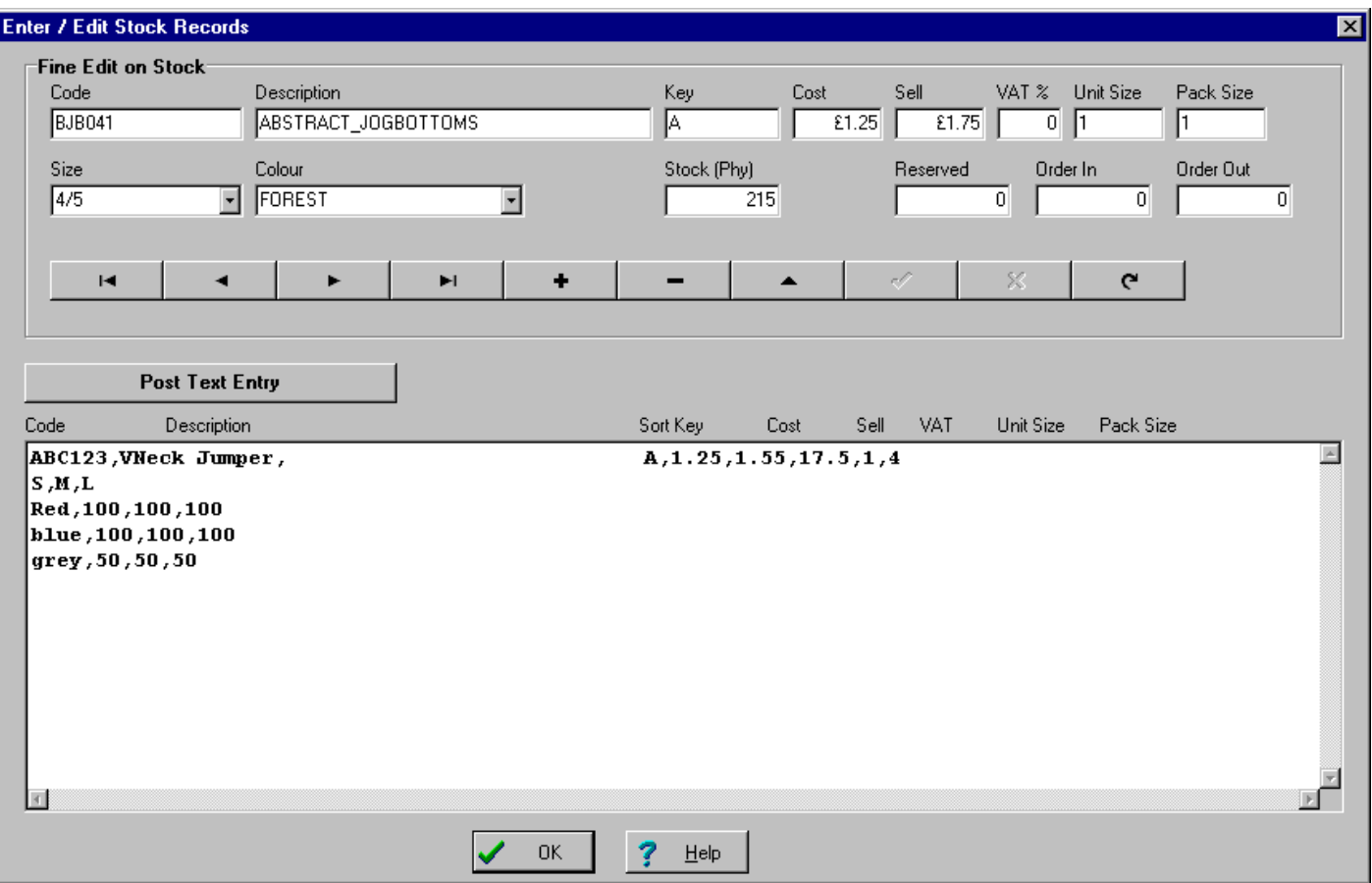

**IMPORTANT:** Warehouse Wizard will look for either TAB or , between each information field that you type, spaces are allowed in the description field and will **NOT** separate your stock fields/information in your typed input. If an error occurs check that you have a either/both/multiples of TAB's or comma between each piece of stock information and that you do not have spaces near number fields.

Then use the 'Post Text Entry' button to post your stock into your stock table, you can check your entry using the 'Stock View' window, this will display your entry in the same format in which you typed the information.

Top

## **Order Processing**

Most of your time spent using Warehouse Wizard will be processing orders, from order entry, editing, producing the Picklist through to Invoice. The WW Order Menu is in this logical sequence moving orders from top to bottom. Each order will normally go through all four stages, WW will only show the orders at the appropriate stage as you progress each customer order.

## **Enter/Edit Order**

Simply fill in the boxes provided and click the 'Enter Order' button. Not all the boxes need to be completed before entering an order.

The Order Table can be sorted by customer, stock or date order, click on the table column headings to reorder the table contents.

- Use the pull down lists attached to the various boxes to save time.
- Use the <Tab> key to move from one box to the next.

Using the House Profile can also save time, colours and sizes are automatically matched with your current stock holding on that line.

At this stage no stock has been allocated to the order, the Picklist (actual stock items selected against the order) is generated at the second stage of Order Processing.

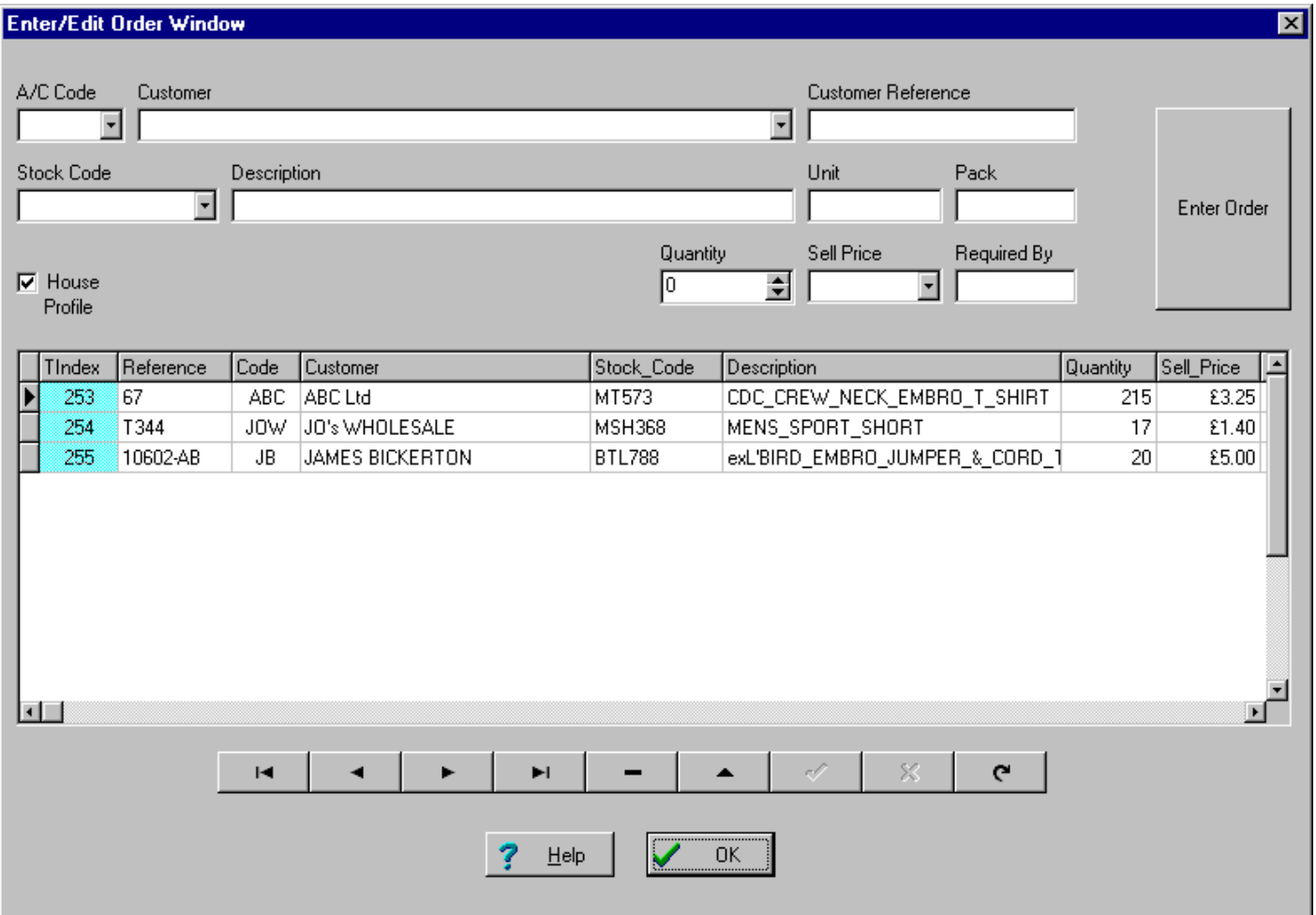

Orders can be edited in this window, **but not** past this point in order processing sequence. To Edit an Order you must first click on the 'edit record' button, this puts the table in edit mode, then simply click into the table and update the field/s as required. The function of each button below the order table will be given as you move the mouse cursor across these controls. To save your edit click on the 'Post Edit' button, this will save your changes to the order database. In general each edit to the table must be preceded by the 'edit record' and completed with the 'post edit' buttons, however your changes will be saved or posted automatically to the database if you select another field or close the order window. Only the 'cancel edit' button will delete your changes, simply not posting **will not** restore the order prior to your editing. This area of order editing will be under review, completely automatic editing of the order table can be easily enabled, however this could make it very easy to inadvertently change orders in error.

# **Process Orders to Picklist**

Once an Order has been placed on the system a Picklist can be generated. The Picklist is the list of physically allocated stock items for 'picking' to meet the order. The Process Orders to Picklist window has the list of orders in a table, the text box in the lower half of the window is for the picklist itself. The Order Table will only show those orders which have NOT been 'picked', i.e. have NO allocated stock and will require a picklist to be generated to progress the order. The Order Table can be viewed by customer or Stock, click on the Table column headings to reorder the table.

The 'order filter' controls at the top of the 'Process Orders to Picklist' window will control the orders being displayed in the table. For example to display only those orders from 'Company A' click on the Company button and select a company from the pull down list of customers, the order table will then show only 'Company A' orders. Typically only one customer's orders will be viewed and processed to picklists using this window, moving from one customer to the next to process all new orders.

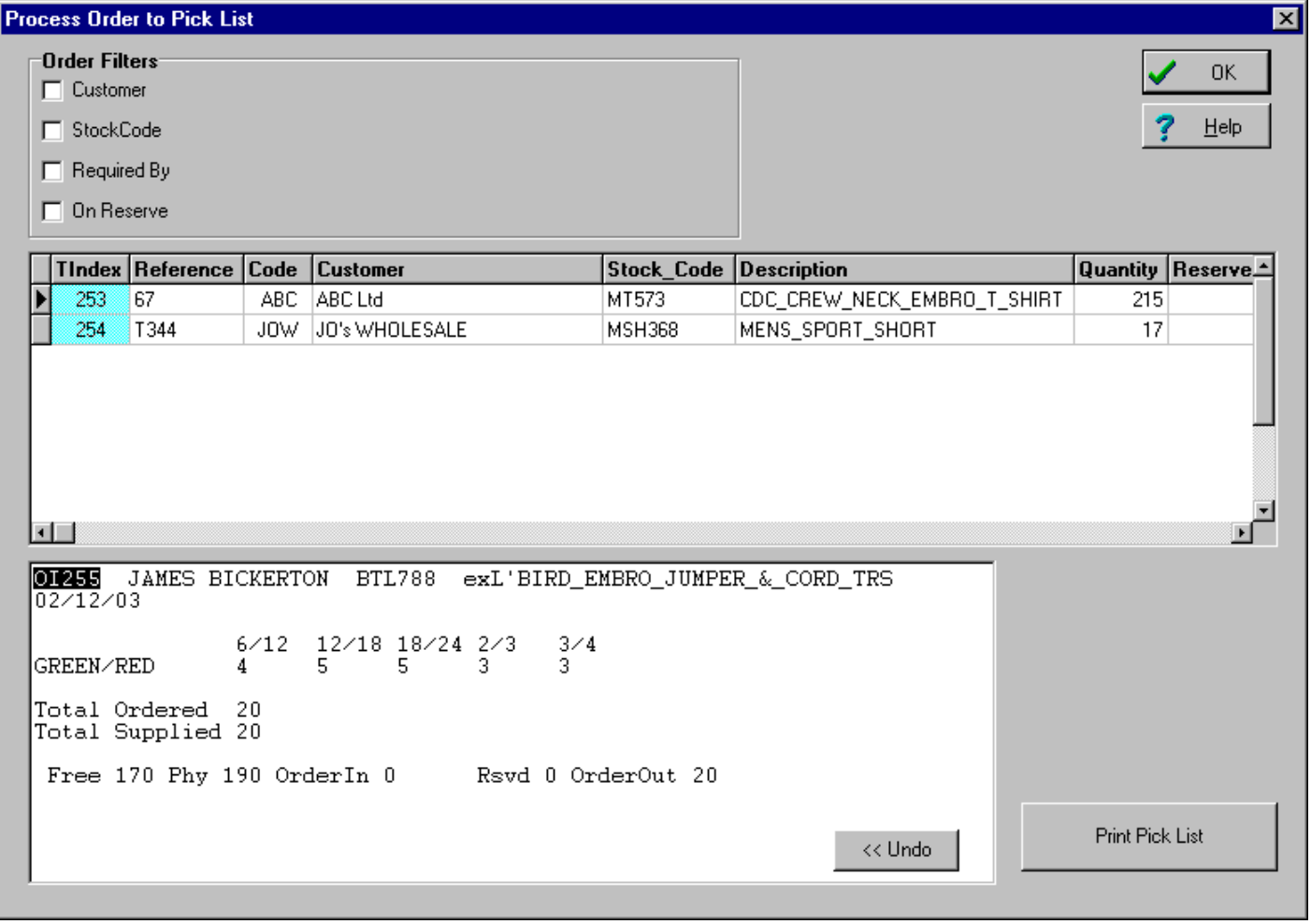

To generate a picklist simply double click on the order in the table, this will generate the picklist in a Colour/Size table into the Picklist text box for consideration. Several picklists can be entered for the same customer and then printed. When an order has been processed to a picklist it disappears from the order table in this window, the last picklist can be undone using the UNDO button. It is possible to view picklisted orders using the 'On Reserve' filter button above the order

table, clicking on reserved will show all picklisted orders in the system, double clicking these orders will remove the picklist and free the reserved stock against the order (identical to the UNDO button). This is important to be able to undo a picklist (return to free stock) after picklist printing when the picklist is no longer visible in the picklist text box. The UNDO button only operates on the last picklist in the visible text box, it cannot undo a previously printed picklist.

# **Process Orders to Invoice**

After the items have been 'picked' from stock an Invoice can be raised, this uses a similar process to picklist processing. The order filter controls 'Customer', 'Stockcode' and 'Required by' at the top of the window determine which orders are displayed in the table, and again typically this window is used to view one customer's orders and process them to an Invoice. Only orders which have been 'picklisted' and have reserved stock, will be displayed at this stage. To select an order for transfer to Invoice simply double click on the order line in the table, a summary text line will appear in the Invoice Text Box in the bottom half of the window. To undo a selection or error use the UNDO button, bottom right.

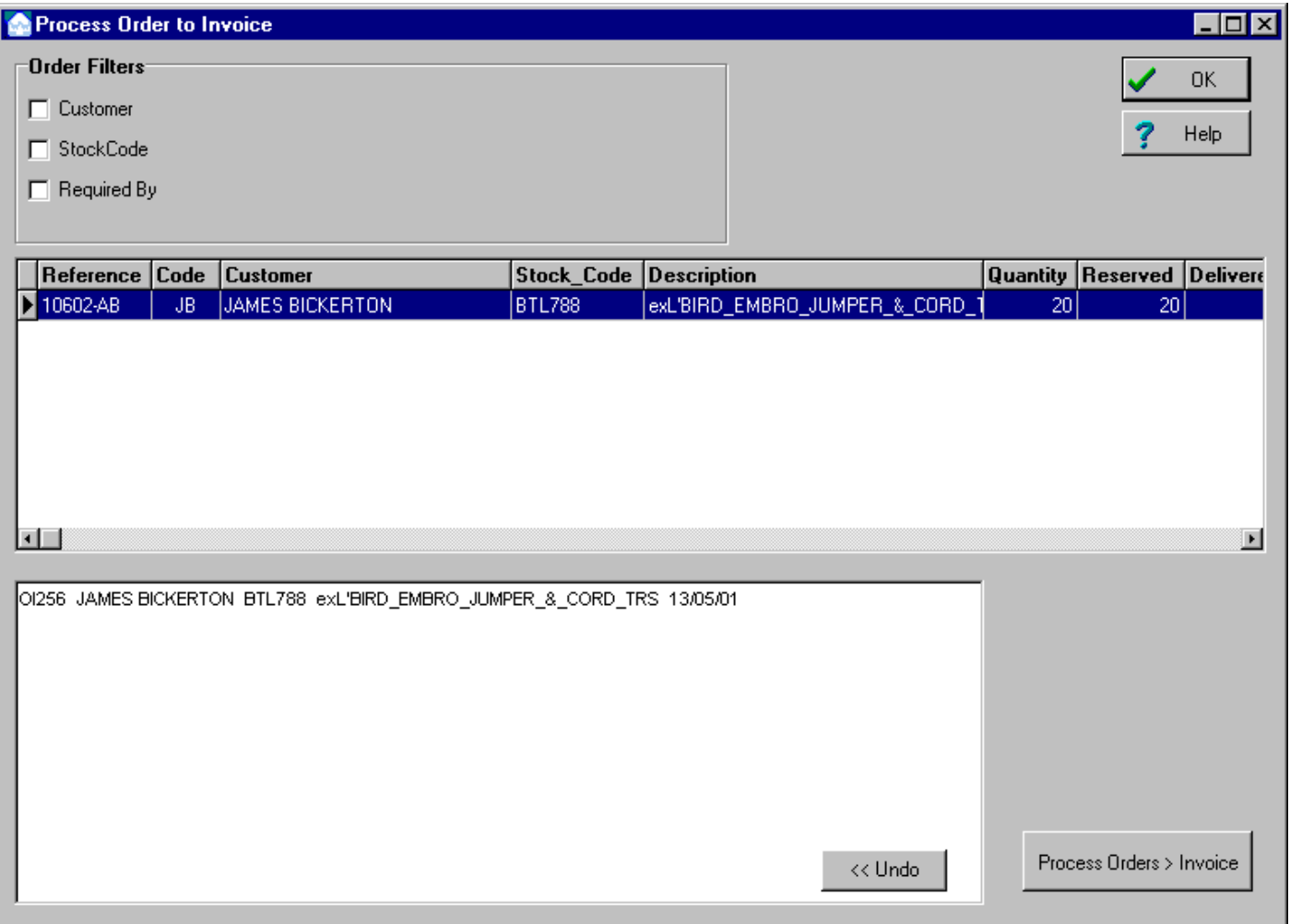

Having selected the orders for Invoice, press the 'Process Orders > Invoice' button and the Invoice will be created on the system, this action deletes the order and physically removes the stock. The final stage of Order Processing is Invoice Processing which simply controls the printing of the Invoice.

## **Process Invoices**

This window provides a view of the Invoices for final printing, select the Invoice and click the print button, a print control window will allow control of the print. Use the 'Customer' filter at the top of the screen to view the status for each of your customers.

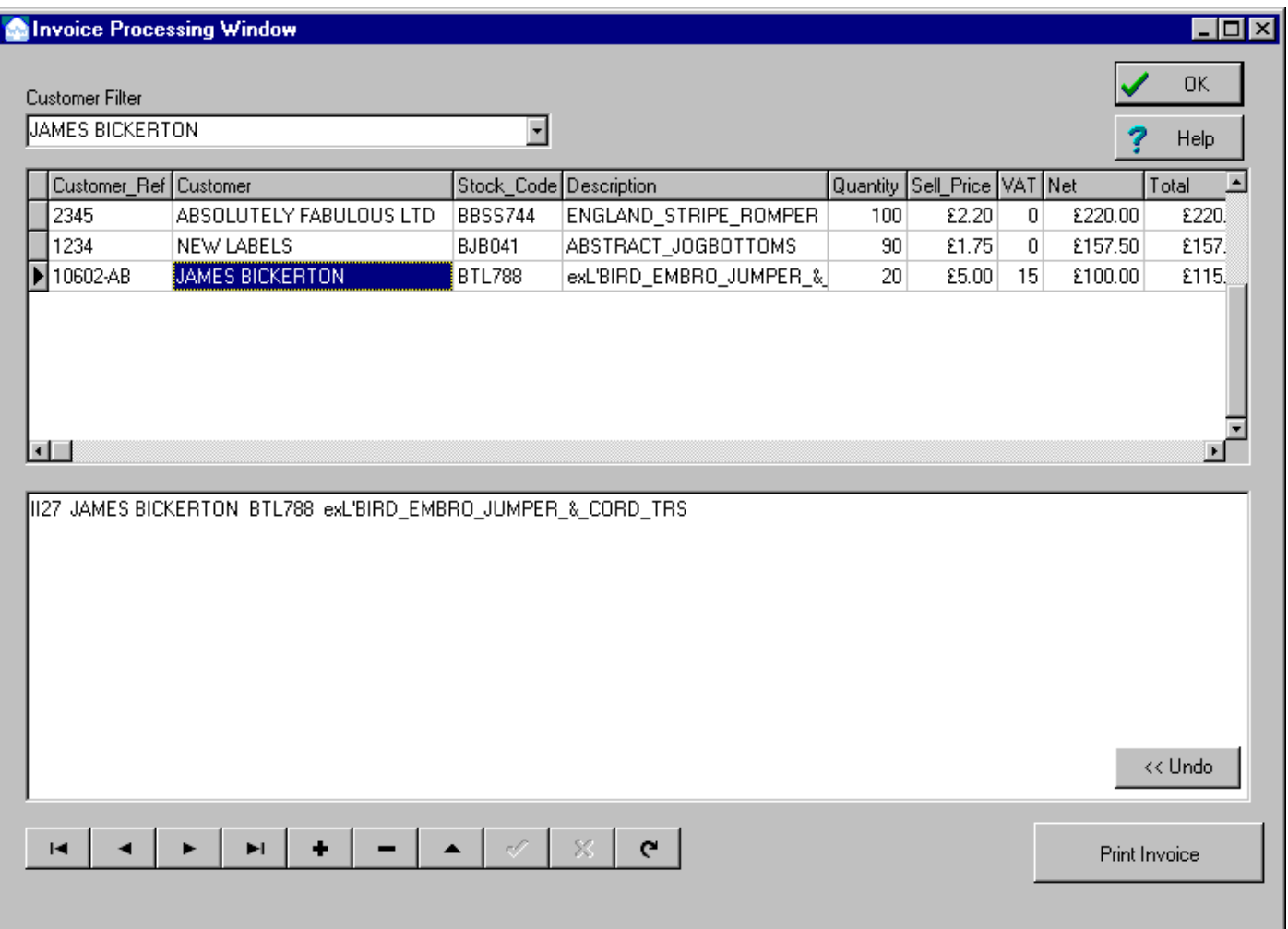

Notice that editing of the invoice line items is possible at this stage, using the buttons at the bottom of the window, this to provide any final order adjustments due to missing stock or Jim's giveaway bonanza's!

Normal print controls are provided in a separate popup window.

Note: Invoice Printing / Final Processing is not fully tested.

Top

## **Entering Customer/Supllier Data**

The 'Tables' menu on Warehouse Wizard provides access to the **Customer and Supplier** database tables. As a minimum the Customer Table needs to be created to enable Order Processing and Invoice Printing to operate

#### correctly.

The information entry/editing of these tables is controlled by the group of ten buttons directly under the table, move the mouse pointer over each button to identify it's function. To insert a new record click on the **+** button and enter the information in the boxes provided, not all the boxes need to be filled. The TAB key can be used to move onto the next box following a logical sequence. For new records the Code must be entered and be unique in the Customer/Supplier table, this code box will turn RED if the code has been used before and means do not proceed.

**HINT:** When looking for information or editing information in these tables use the search boxes below the table, these will enable a search on Code or Name, even if the exact code or name is not known the search utility will get you to the right area of the table.

These tables also provide a useful source of information for the office, addresses, telephone numbers, email etc.

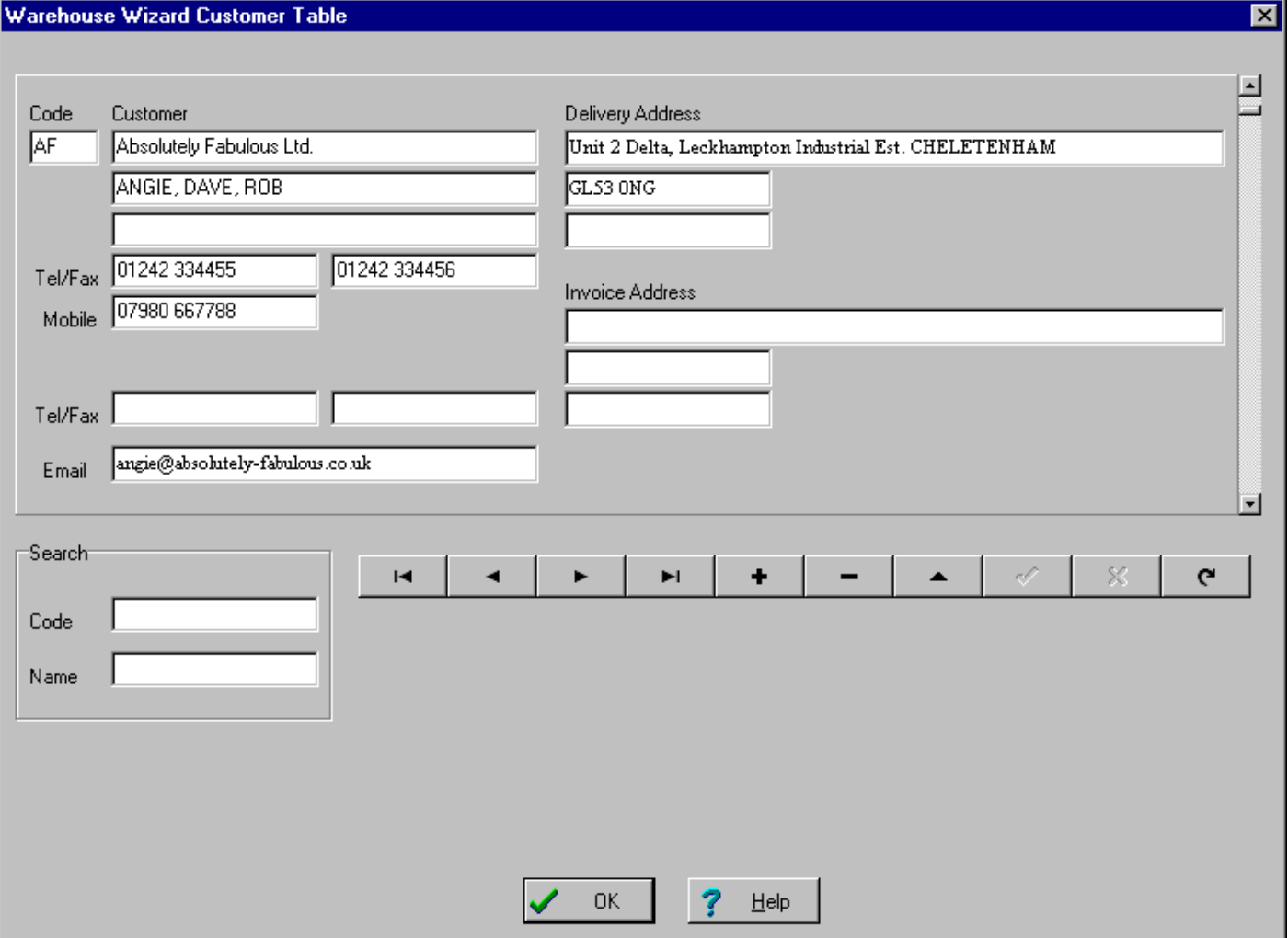

Top

#### **Reports**

#### **Stock Report**

Provides a printable Stock Report of every active stock line. Information in the report includes Free Stock, Physical Stock, Order In, Order Out, Reserved and the colour/size profiles.

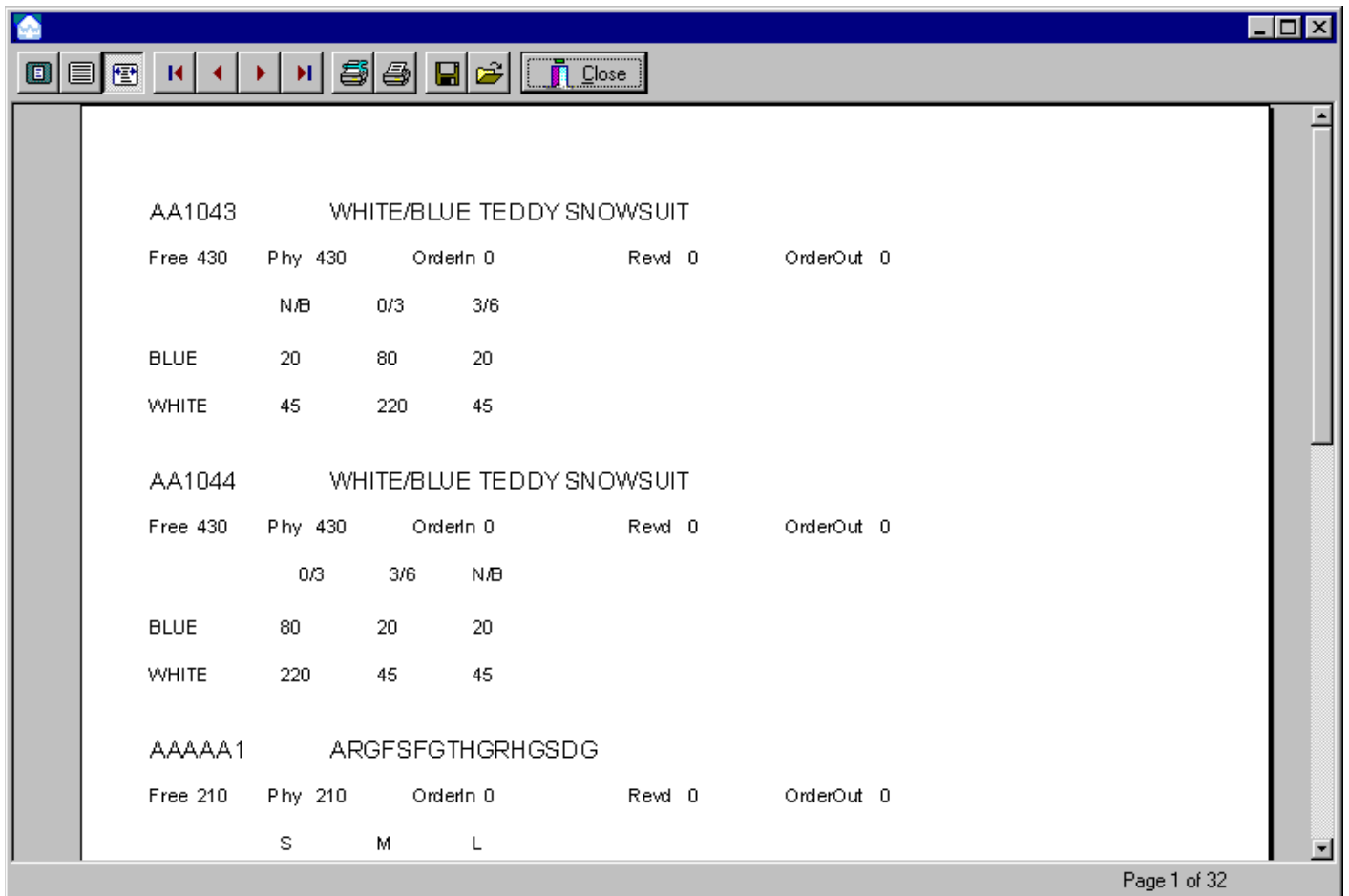

## **Invoice Report**

Provides a printable custom report of turnover either by Customer, Stockcode or From Date. Using the filters at the top of the window you can for example ask for a report on Company A in the last year, or All Companies over the last week or mouth, or all transactions on just one Stockcode.

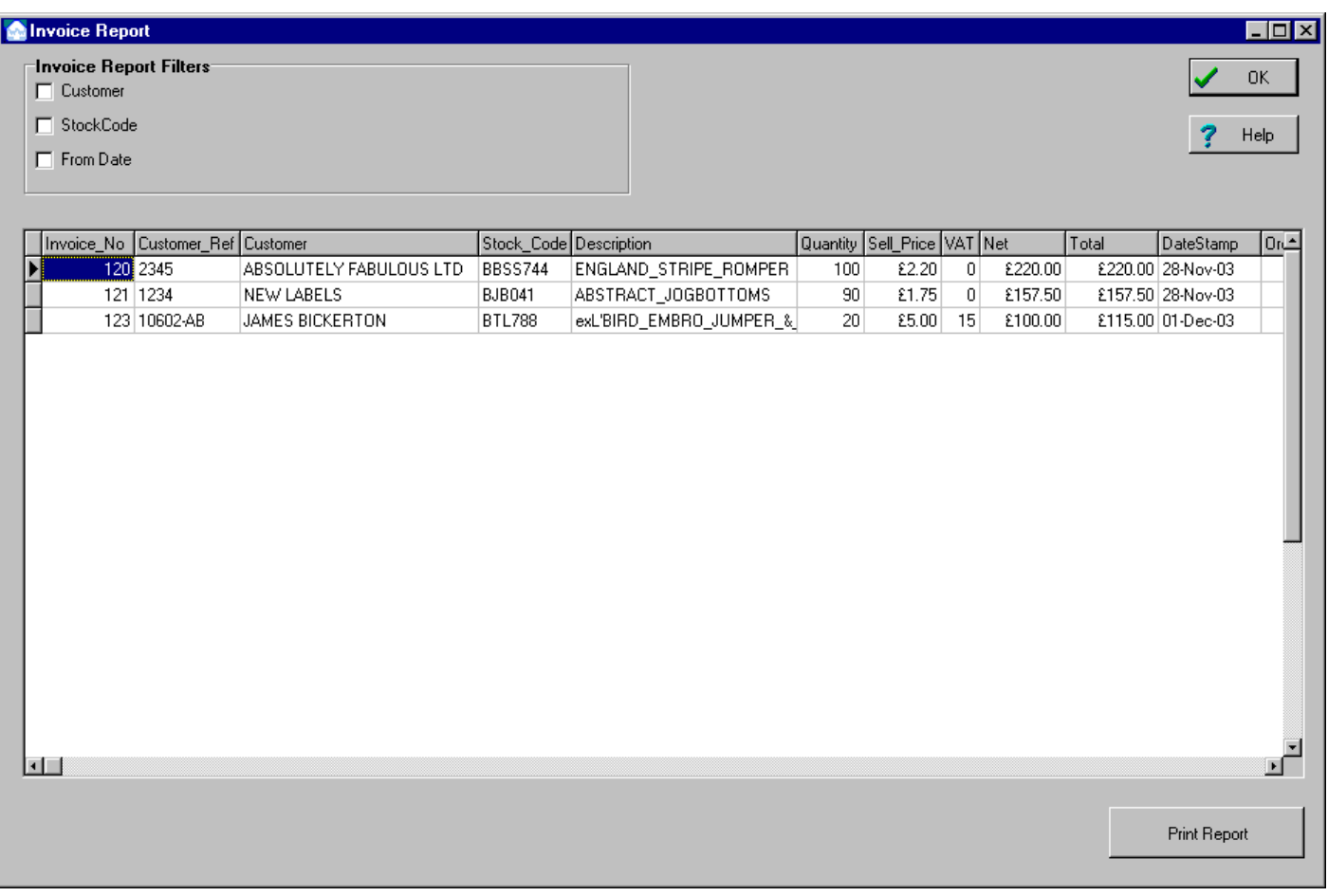

NOTE: Invoice Report not quite finished, just noticed that the total value is not visible on the table, will add box for this information.

Top

## **Development & Testing Status**

CURRENT WW STATUS of WAREHWIZ.EXE dated Dec. 2003 CURRENT FOCUS 1. Order Processing, UNDO action on generated Picklist, OrderTable field 'Delivered' goes negative (NO FIX AT PRESENT) 'Delivered' not used in WW Processing.

2. Printing and reprint control of Picklist and Invoice, despatch note to be the same as Invoice

3. Reports, in and running

- Customer/s by Profit/Turnover etc. needs fix on date handling
- StockReport, if possible add sellprice, units, pack size, dated and numbered pages

4. Invoice backto Order correction ?? Invoice table revision, add more fields, may bring all fields from order table for records/reporting and will support a possible Invoice >> Order correction. Is this required ?

5. Order In processing (not currently required for Tradeup, after system is up and running)

## **Development Testing & Fix - History WW Version 1.2 (Dec 2003)**

#### **STOCK**

view stock records

1. units are/pack size defaults to wrong field, i.e. previously system only showed" units are", latest version displays old units values in new pack size fields.Only a cosmetic problem and could be edited out unless there is a bat to correct it en masse. (temporary button on main ww window 'all unit>1' will drive all unit values to 1 FIXED)

enter/edit stock records

1. removal/deletion of old size /col field headings when entering a delivery in - nice at some stage for system to automatically overwrite/delete old obsolete headings in entry/exit text entry window instead of manual correction in fine edit window.

(Best that could be done is to delete stock lines with 0 Phy Stock - could be very annoying for some users)

2. would be useful when deleting a whole stock code to do it as a single stroke instead of line by line, particularly for big size/col matrix. (Got to be a low priority, increasing the complexity of the s/w at this stage would not be wise when mainstream functions are not fully operational. It is only my added safeguard on delete record which stops this from being a single mouse click we could think about removing the safeguard on the stock table)

3. pack size/unit size to be alpha numeric instead of just numeric i.e. 1 dozen or pack of 2 etc (are we absolutely sure that the unit field will never be used in ww processing and restricted to an infomation field only? DONE)

## **ORDERS**

enter order

1. still having problems with editing sales order.(yes i am running the latest version) editing an order doees not update stock view, also deleting a sales order produces an incorrect result in stock view. an example i worked on today involved deliberately entering an invalid nonexistent stock code x 5 units.Editting the order line to show correct stock code does not show up in stock record (in stock view).deleting the order line creates an order out quantity of -5 (free stk now 5 units higher than should be)

-- editing is all done in the lower window , nothing appears in the top fields, is that right?

further testing now does seem to show edited fields being posted ??!! what test results have you?

(made some changes and did limited testing, have added a temporary button on main ww window to delete all orders and clean up other tables to aid testing of this s/w change FIXED)

2. if you put in a nonexistent stock code ( a frequent operator error) the system will accept the code, enter the description of the nearest one to it and proceed on. No stock records order out fields appear to be updated, the system just fails to update the order line ,it just records it as an order.Ive not attempted to process such an order. could do with an error message, "code not recognised" or similar to occur when tabbing out of the stock code field if its invalid.

(nonexistent stockcodes & customers now not allowed, needs a quick test i forgot to test the mod FIXED)

3. would be user friendly if we could tab to "enter order" button and click keyboard enter button as a keystroke instead of entering field values by keyboard and then switching to the mouse to post it, especially when entering long multi line orders.

(this change from keyB to mouse is to allow the user to pause look at screen, check data and enter - well maybe not ! - but I think the mouse input will help reduce input errors, advise we leave as is for now)

4. forgot to mention last time the desirability of having pack/unit fields come up when entering order. (I recall we did discuss this, A/C Code / Unit / Pack fields added to order window DONE)

process order to pick list

1. scenario; one customer, two order lines A x 64 pcs and B x 240 pcs. selecting order line A x 64 pieces, dble click to see pick list, UNDO puts order line A back but deletes order line B if its for the same customer (ie its not visible in the process order to pick list window nor order entry/edit window.however order line B is still showing as on order out in stock view. order line A in process orders to pick list window now shows qu. ordered as 304, reserved 0, delivered -240.

stock record for order line A still shows order out 64 in view stock.

(ran some tests - repeated the error and now fixed, needs more testing FIXED)

2. scenario; enter order LJ057 X 80 pcs. no editting. process to pick list. select and dble click. print pick list. \*\* pick list shows qu ordered 80, total supplied 84 \*\* ( first ratio calculation (what do you mean by first ratio calc?) ok but not rounded back to original order qty )

stock view now shows order out -4, res'd 84.

edit order window now shows  $qu = 80$ , res'd = 84

(I need to look at this again)

(repeated error, code fix in place ww 12/12 FIXED )

calculation now appears ok ,but , new stock not being picked up by pick list, although computer showing free stock in stock view.(what did you do re-process the order ?) (I added stock to LJ057, 60 pieces on size 8 [20 each colour] and reprocessed the order, split was correct at 80 and now picking from size 8) FIXED

3. order filter by customer doesn't appear to be working (code fix in place ww12/12), by stock code works, except I feel all orders with that code should be displayed ,including reserved.( this does not happen now) (to see all orders need to use enter/edit order window, picklist processing window is designed for picklist viewing/order processing not a general view of orders)

reqd. by not working logically (prob never will, unless you use US dates), but we've already discussed this and decided the US date format to be responsible. (still looking at this 11/01)

filter codes better once option selected and loaded to have an option then to select all, rather than each indidually.

4. could be useful if on dble clicking to split order, further stock information came up to assist in decision whether to undo, particularly any on order in (and if that then why not all stock headings), BUT where to locate them and I can see counter arguments against doing this. Is it feasible anyway?

5. on the picking list it would be clearer if the size headings could be underlined to make them stand out from the numbers in the table below.

6. flag non- house profile orders to be seen at a glance in the batch at the moment there is no way telling whether an order was for a specific situation

7. put pack size on to pick list

8. undoing a non house profile order deletes all o/s line details but puts order back as a one line order for the total amount.(code fix in place ww 12/12)

PROCESS ORDER TO INVOICE

1. remind me again of the function of this. forget it , I remember

## PROCESS INVOICE

1. despite ww.tables routine system still shows two old orders invoices not cleared out, both dated - are these some

you did? (Yes some order processing testing of mine, having reached the invoice table they have no further link with order, stockrec or internal picklist tables)

2. invoice routine /printing not functioning

(is an important general point, have reinstated original point at top)

3. a number of order lines have now been sent to this window through various test excersises, although for different accounts and done at different times, they all have the same invoice number (1).

4. should deleting an order line from this window ie deleting an unprinted invoice, return stock back into the system and rewrite the original order? I think so if its possible.

Line editing in this window, particularly quantity, will not update stock. Is this a conflict? I think not, these two commands are logical and can co-exist.

#### TABLES

1.option to print out customer/supplier list, later maybe filters by turnover/profit/last order etc (this would be a reporting not a table function - prehaps you need a future functions wishlist category)

#### REPORTS

stock report

1. report to show sell price / units are /pack size. If space a problem can live without resd and order out fields (in that order of preference) if necessary.

2. filters by free stk qty/ by stk code ie one code report to a page would be useful further options.

(in the future functions wishlist category)

3. dated and numbered pages would be useful.

END

Top

**Technical Notes**

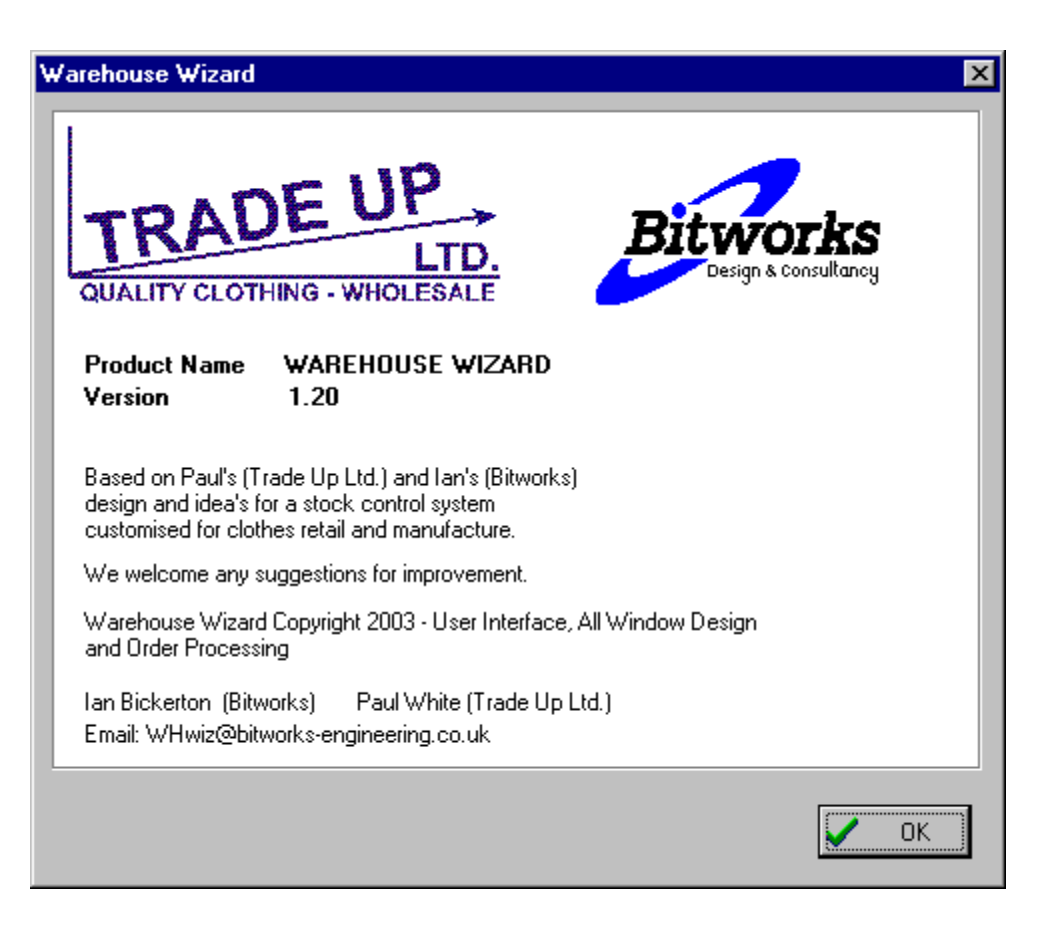

## WAREHOUSE PROGRAM NOTES

Pascal Units & Summary Function

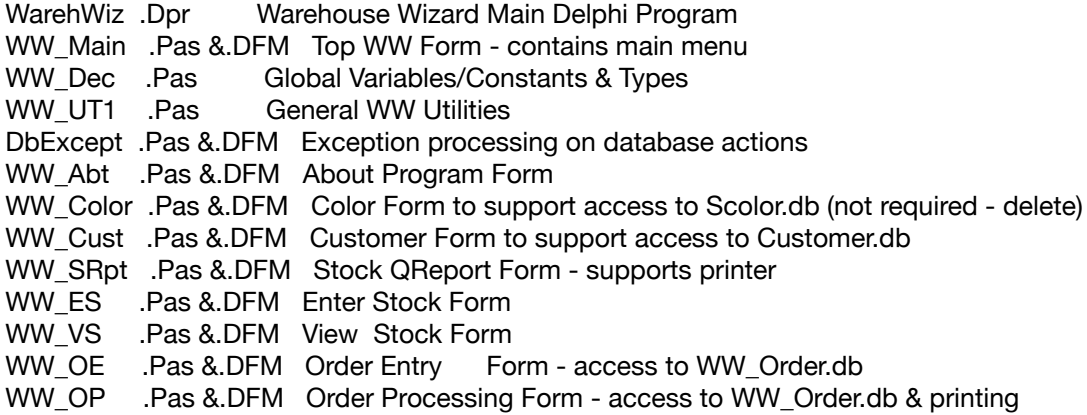

DATABASE STRUCTURES All Paradox 5.0

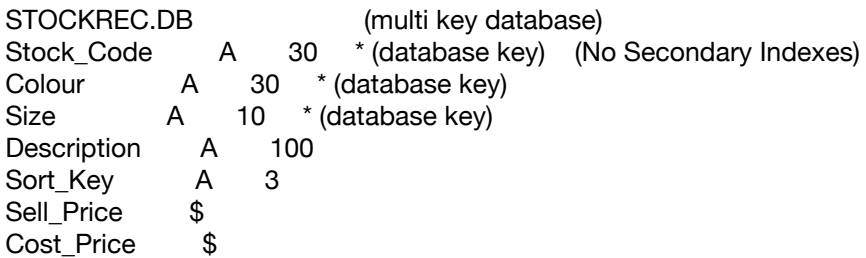

VAT N<br>Quantity N Quantity Reserved N Purchase\_Orders N Sale\_Orders N<br>Pack\_Size N Pack\_Size

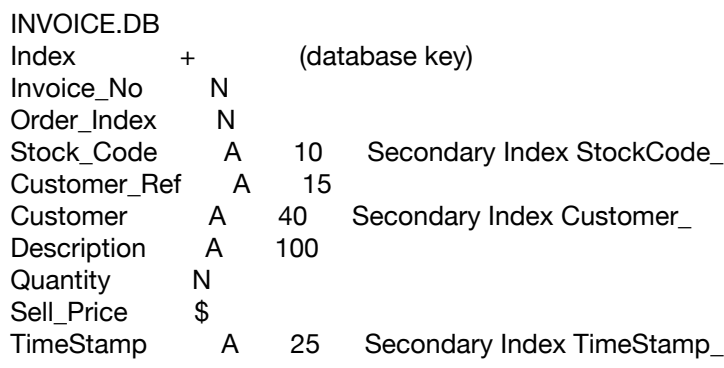

## ORDER.DB

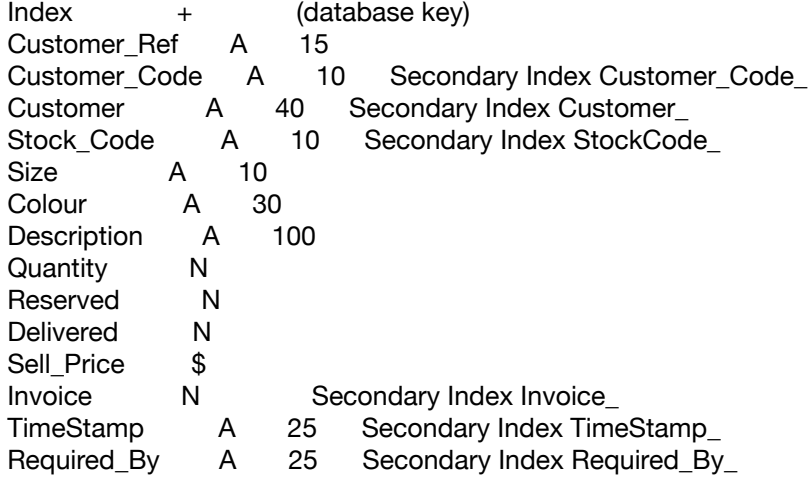

PICKLIST.DB

Index + (database key) Order\_Index N Stock\_Code A 30<br>Colour A 30 Colour<br>Size A 10 Reserved N

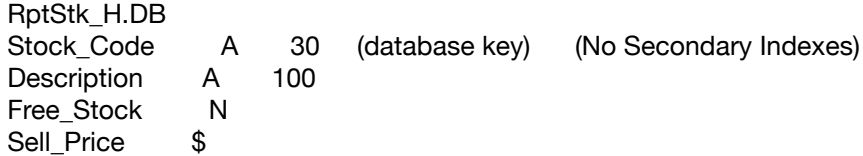

RptStk\_S.DB Stock\_Code A 30 (database key) (No Secondary Indexes) Size 1 N 10 . ... Size 15 N 10 RptStk\_Q.DB Stock\_Code A 30 (database key) (No Secondary Indexes) Colour A 30 Quanity 1 N 10 . ... Quanity 15 N 10 Customer.db and Supplier.db Company Name  $A$  40  $*$  (database key) Code A 10 \* (database key) AND (Secondary Index) Address 1 A 120 Postcode 1 A 10 Country 1 A 20 Phone 1 A 20 Fax 1 A 20 Mobile 1 A 20 Contact1 A 30 Contact2 A 30 Contact3 A 30 Address 2 A 120 Postcode 2 A 10 Country 2 A 20 Phone 2 A 20 Fax 2 A 20 1. problem with gotokey on stock entry window trying to find exact stock record for EnterStock when exact match user gets display of record and can edit or addto quantity. 2. still working on gotokey in setkey mode problem with recursion endless loop onchange Event Handler causes event? KEYS are stock code : Size : Colour split enter and view Stock now two windows 3. moved from reportsmith to quickreport problems with bands and database links, all finally resolved extra databases header, size & quantity are still required to obtain the standard tradeup stock report format: ie stock No description size1 size2 .... sizen

colour x y z

all three temporary databases have an empty record at start FIX THIS (FIXED)

 sorting of sizing is needed to complete stock report table empty is working, all tables are inactive both in ww\_main and ww\_srpt windows (this is important for exclusive empty operation on the temporary databases.

 ideas on size sort create an array of constants s m l xl xxl n/b 0/3 3/6 6/9 9/12 12/18 this array will set the size order used, only for reports, normal database operation will have to use the standard delphi sort which is integrated into the delphi library code and cannot be modified.

 Stock report hooked up to Report <stock report> menu item, test now deleted. All tested out ok and stock report can be previewed and printed within QuickReport environment.

4. Stock Entry & View

 memo component structure same as stock report ie. header, sizes & quantities against colours.

 Edit and post to database from the memo text lines would be very useful (design aim). DONE

 Need to improve stock entry, stockcodes seen before should invoke the appearence of an empty size/colour grid in the memo which can then be filled out. New stockcode entered thro edit database boxes or with the memo component, use of the memo component needs some prompting ..... parser comes in with the error messages .. sale price not entered. overwrite generic stockcode table ?

 DbEditBoxes and navigator control provides fine edit on individual stock records ie, stockcode, colour, size records

 Memo component provides an easier method to input multiple stock in a colour, size matrix. Would be good to have global changes to other generic fields (ie description, cost, sell, VAT etc.) for the stockcode. DONE

5. Order/Invoice Processing close to completion

 Enter Order ... Process Order to Picklist ... Process Order to Invoice Invoice Processing

 UNDO feature added, same process as dclick on reserved/picklisted order. Need to deal with backorders and UNDO action need to bring back two orders to one UNRESERVED. (DONE)

 Forwards thro this processing works (DONE except for invoice printing) Backwards ie undo is more difficult (DONE except order < invoice & testing)

6. Printing Invoice, first thoughts thro QuickReport and some temporary database structures supporting one customer order group, grouped by Invoice (@ invoice processing). (DONE)

 Maybe easier in RTF format and then print. TRY THIS FIRST need to sort out Invoice.db structure to support invoicing of multiple lines/stock items. (DONE)

Top